## How To Access Your UAM Blackboard Account

## Google Chrome and Mozilla Firefox are the recommended internet browsers for using Blackboard.

First: You need to know your UAM Login Credentials.

**Step 1 – A:** Open Google Chrome and go to <u>www.uamont.edu</u>. Under INFORMATION FOR: Click on the word STUDENTS.

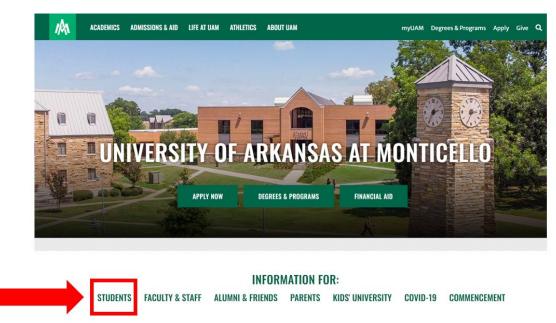

**Step 1 – B:** Under the IT Resources area click on the ACCOUNT LOOKUP button to access the UAM Account Lookup screen.

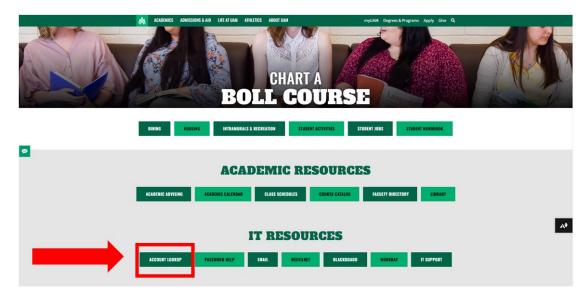

**Step 1 – C:** This should bring you to a white screen that says UAM Account Lookup. Enter your last name in uppercase (Example: WEEVIL), the last four digits of your Social Security Number (SSN) (Example: 1234 or XXXX if you do not have a Social Security Number), and use the Calendar icon to select your birthday (Example January 1st, 2021). Once all the information is entered click Search.

| S UAM_UAL_01_GBL                                                                     | × Bb Case Comment                   | ×   +              |                 |          |  |  |  |
|--------------------------------------------------------------------------------------|-------------------------------------|--------------------|-----------------|----------|--|--|--|
| ← → C 🗎 weevilnetcs.uamont.cloud/psc/csprd/EMPLOYEE/SA/c/UAM_UAL_MENU.UAM_UAL_01.GBL |                                     |                    |                 |          |  |  |  |
| 👖 Apps 📀 UAM Website 🛽 🖪                                                             | Blackboard S WeevilNet Fac/Staf     | f 😡 Home - Workday | ) IT Work Order | Bb Behin |  |  |  |
| UAM Account Lookup                                                                   |                                     |                    |                 |          |  |  |  |
|                                                                                      | Return to WeevilNet Page            |                    |                 |          |  |  |  |
| Last Name is Upper Case:                                                             |                                     |                    |                 |          |  |  |  |
| Last 4 digits of SSN:                                                                |                                     |                    |                 |          |  |  |  |
| Birthdate:                                                                           | Ħ                                   |                    |                 |          |  |  |  |
| All fields must                                                                      | t be entered and match your record. |                    |                 |          |  |  |  |
|                                                                                      | Search                              |                    |                 |          |  |  |  |
|                                                                                      |                                     |                    |                 |          |  |  |  |

**Step 1 – D:** Your UAM Student ID Number will appear. Click on your UAM Student ID Number to get your credentials.

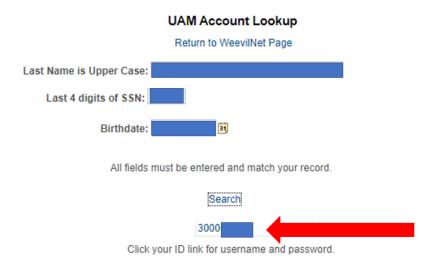

**Step 1 – E:** Now you have all the information you need to access UAM systems. Your password is linked to all three of your accounts. Now go back to the UAM website.

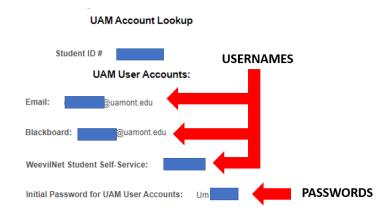

Step 1 – F: On the UAM website, click on the myUAM portal link.

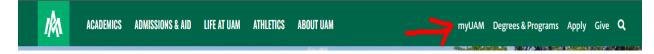

Second: You will need to set up your Multifactor Authentication verification process. Multi-Factor Authentication (MFA) is an additional layer of security that helps to protect your account. With MFA, you will be using something you know (your password) with something you have (your device/smartphone) to confirm your identity. MFA helps to better secure your accounts and other UAM resources by asking for a second form of authentication, which usually comes in the form of a notification from a mobile app, a text, or a call to your phone.

| Microsoft<br>Sign in               |      | ©uamont.et         | du      |
|------------------------------------|------|--------------------|---------|
| Puamont.edu                        | _    | Enter password     |         |
| Can't access your account?<br>Back | Next | Forgot my password |         |
|                                    |      |                    | Sign in |

Step 2: Sign in with your UAM credentials (UAM E-Mail and UAM Password). Click "Next".

**Step 3 - A:** You will now be prompted to set up your Multifactor Authentication. Click the "Next" button to continue.

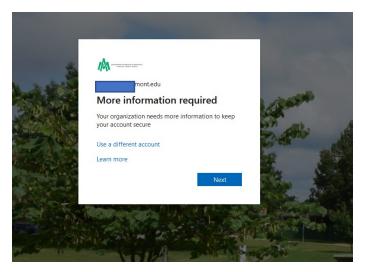

**Step 3** - **B**: You will now be prompted to configure your Microsoft Authenticator App. **NOTE: Do NOT** click the "Next" button until you have the Microsoft Authenticator App downloaded and ready to set it up. See Step 3 - C

| Se | Keep your account secure<br>t up the methods below so you can prove who you are when you sign in or reset your password.                                                                                                    |
|----|----------------------------------------------------------------------------------------------------|
| -  | t Authenticator<br>Start by getting the app<br>On your phone, install the Microsoft Authenticator app. Download now<br>After you install the Microsoft Authenticator app on your device, choose "Next".<br>I want to use a different authenticator app<br>Next<br>p a different method |

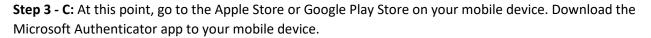

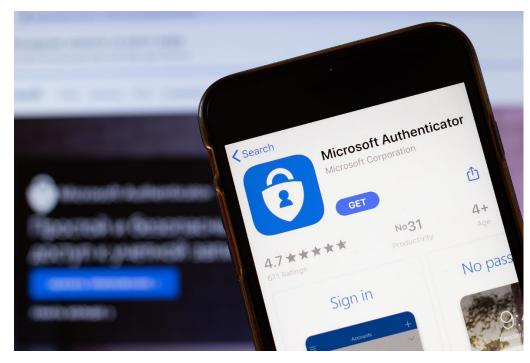

**Step 3 - D:** Open the app up on your mobile device. Click the **"Add Account"** button. Under What Kind Of Account, click on **"Work Or School Account"**. Then click on the **"Scan a QR code"** button.

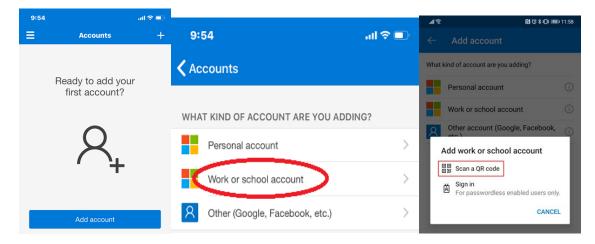

**Step 3 - E:** Now you should be able to click the **"Next"** button to bring up the QR Code for you to scan. With your Authenticator app, scan the QR Code. You will then be prompted to approve the request. After that, you should see your account listed in your Microsoft Authenticator app on your mobile device.

| Keep your account secure<br>Set up the methods below so you can prove who you are when you sign in or reset y                                                                                                    | Configure mobile app     Complete the following steps to configure your mobile app.     Complete the following steps to configure your mobile app.     I. Install the Microsoft authenticator app for Windows Phone, Android or iOS.     2. In the app, add an account and choose "Work or school account".     3. Scan the image below.                                                                                                    |
|----------------------------------------------------------------------------------------------------|----------------------------------------------------------------------------------------------------|
| Microsoft Authenticator Start by getting the app On your phone, install the Microsoft Authenticator app. Download now After you install the Microsoft Authenticator app on your device, choose "Next" I want to use a different authenticator app want to set up a different method | <ul> <li>S. sum the thingle denom.         </li> </ul> <ul> <li>S. sum the thingle denom.         </li> </ul>                                                                                                    |
| 9.05 *                                                                                                    | Accounts +<br>Accounts +<br>Accoun |

**Step 3 - F:** Verify your identity with your MFA method. On the Stay Signed In screen, if you are on a personal computer you can select **YES** but if your using a public computer or someone else's computer then select **NO**.

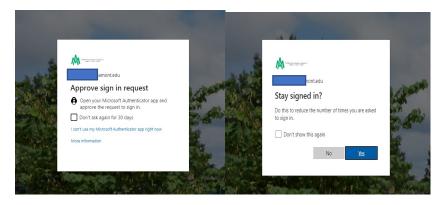

**Step 4:** The following page will bring you to your "**MyUAM**" portal. Click on the **BLACKBOARD** application to access your Blackboard account.

| My Apps ~     My Apps - |           | ٩          | iearch apps |                            |            |                                          | Eo ?<br>Return to new view | Dh         |
|-------------------------|-----------|------------|-------------|----------------------------|------------|------------------------------------------|----------------------------|------------|
|                         | Apps 🗸 🕤  |            |             |                            |            | $ otin field t \equiv List view \cdots $ |                            | DD         |
|                         | <i>f</i>  | Bb         | 0           | Ŵ                          | Ŷ          | ۵                                        |                            | Blackboard |
|                         | WeevilNet | Blackboard | UAM Mail    | Workday SSO-<br>Production | SchoolDude | UAM Forms                                |                            |            |

**Step 5:** You should now be inside your Blackboard account. NOTE: If you do not see this screen at this point, please contact IT so they can address the situation.

| Blackboard                                                                | Welcome to your Institution Page     | View page as Everyone 💌 🛇   |
|---------------------------------------------------------------------------|--------------------------------------|-----------------------------|
| Institution Page  Institution Page  A  A  A  A  A  A  A  A  A  A  A  A  A | University of Arkansas at Monticello |                             |
| Courses                                                                   | Information Technology Resources     |                             |
| X Organizations                                                           |                                      | E-Mail                      |
| Calendar                                                                  |                                      | Weevilnet                   |
| Messages                                                                  |                                      | Password Help               |
| Grades                                                                    |                                      | Install Office 365 For Free |
| 🚀 Assist                                                                  |                                      | IT Work Order               |
| Tools                                                                     |                                      |                             |
| $egin{array}{c} Admin \end{array}$                                        | Student Resources                    |                             |
| ← Sign Out                                                                | Career Services                      |                             |
|                                                                           | Student Health Services              |                             |
| Privacy                                                                   | UAM Bookstore                        |                             |
| Terms                                                                     | Title IX Reporting Form              | P.                          |

This is your Base Navigation menu. Here is a breakdown of the menu:

- Institution Page: Helpful resources for users and important university announcements.
- **Profile:** Select your name in the list and make changes to your online persona.
- Activity Stream: See up-to-the-minute action for all of your courses.
- **Courses:** Navigate to past, present, and future courses.
- **Organizations:** (New with Ultra Base Navigation) Access the organizations that you lead or to which you are a member.
- **Calendar:** View course events and due dates for all your courses.
- **Messages**: View and send messages in all of your Ultra courses.
- **Grades:** As an instructor, see what needs grading across all your courses. As a student, check your grades for all courses.
- **Tools:** Access global functions that are outside of your courses such as portfolios or Content Collection.

**Step 6:** Click on COURSES to see the courses you are enrolled in. NOTE: Your courses will not unlock for you until the start of that semester. If you don't see a course here that you are enrolled in, click on UPCOMING COURSES because it might be an 8 Week 2 class. Click on a course to begin working.

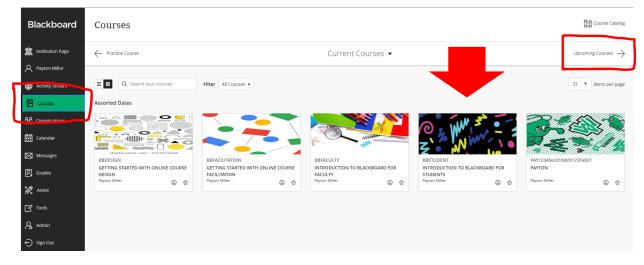

Step 7: You are now inside a Blackboard course. Become familiar with the different areas of your course.

| INTRODUCTION TO BLACKBOARD                                                                                                    | FOR STUDENTS                                                                                                    |        |
|----------------------------------------------------------------------------------------------------|----------------------------------------------------------------------------------------------------|--------|
| Contro Contro Doctores Goldina Hongan                                                                                                    | 3 (° % ) ~ ~ ~ ~ ~ ~ ~ ~ ~ ~ ~ ~ ~ ~ ~ ~ ~ ~                                                                                                    | 3      |
| Course Faculty                                                                                                    | Course Content                                                                                                    |        |
| No course foculty                                                                                                    | Q Welcomet                                                                                                    | ~      |
| Course Decipion Course Decipion Course Decipi | Topic 1: An Introduction to Biochoard Learn and Learning Online  News whe Biochoard Learn is and two into we cancer. That's provide you with important weaves for geting started with kerning online | ~      |
| Class Collaborate<br>Join service<br>Manual Class Collaborate<br>Attendance<br>Manual Attendance                                                                                                    | Topic 2: Neivigeting a Blackboard Learn Stee     Learn Note to varigete a table uning the base margeton.                                                                                             | ~      |
| R Groups<br>Memory Constraints<br>Accountements<br>Beaks & Toole<br>New counts & Institution mode                                                                                                    | Topic 3: Newlysting a Learn Utra Course Learn Adoct for course Interface and for to review a course using the tools available to you                                                                 | ~      |
|                                                                                                    | Topic 4: Solometring Work in Blackboard Learn In this spre, pound learn about the speed planes the speed part product and the speed part planes are solored and in the speed part planes.            | ~      |
|                                                                                                    | <ul> <li>Input: S. forsking from Performance</li> <li>Later hot in theorem work if their performance.</li> </ul>                                                                                     | ٽ<br>ر |

Contact Us: Information Technology Student Success Center 207 358 University Drive P.O. Box 3626 Monticello, AR 71656 Phone: 870-460-1036 Fax: 870-460-1920

IT Support - UAM-ITHelp@uamont.edu Blackboard - blackboard@uamont.edu Report Spam - spam@uamont.edu WeevilNet - weevilnet@uamont.edu Workday - workdayhelp@uamont.edu